# **Data Quality Alerts: Weekly COVID-19 Vaccination Modules**

#### **Purpose**

The NHSN application was updated on July 8, 2021 to create new data quality alerts for the Weekly COVID-19 Vaccination Modules within the long-term care (LTC), Dialysis, and Healthcare Personnel Safety (HPS) Components. These data quality alerts generate within the application for Weekly COVID-19 Vaccination Modules data for residents in LTC facilities, healthcare personnel (HCP) in LTC facilities, HCP in non-LTC facilities (e.g., hospitals), and patients in outpatient dialysis facilities.

NHSN regularly reviews data reported through the Weekly COVID-19 Vaccination Modules to understand trends and to identify potential reporting errors. Data that were potentially entered in error are flagged by the NHSN application and an alert is automatically displayed on the application landing page. Alerts for the Weekly COVID-19 Vaccination Modules are generated when vaccination rates for a reporting week are less than or equal to 10 percent. This guide provides instructions to help users locate data alerts and correct or confirm flagged data.

### **Brief Description**

When a **Vaccination Coverage Rate Alert** is selected, a "**Manage Alerts**" page shall be displayed.

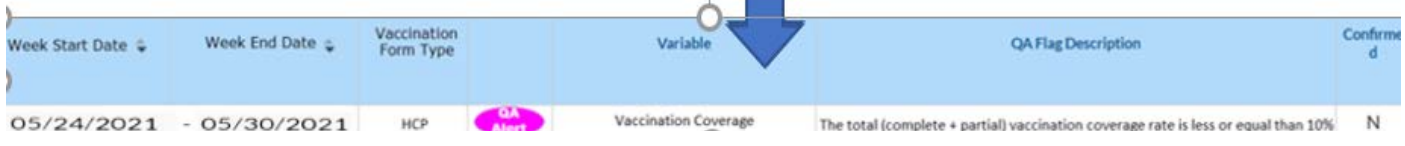

- 1. The week start date and week end date columns provide information on the reporting week that received the data flag.
- 2. The vaccination form type provides information on which module is producing the report.

## **Correcting Data that are Flagged for Potential Errors:**

1. Once you log into NHSN, the alerts page will appear with the number of COVID-19 vaccination data alerts. Click on the box. Otherwise, the alerts page can be accessed by clicking on "Alerts" on the left-hand navigation bar.

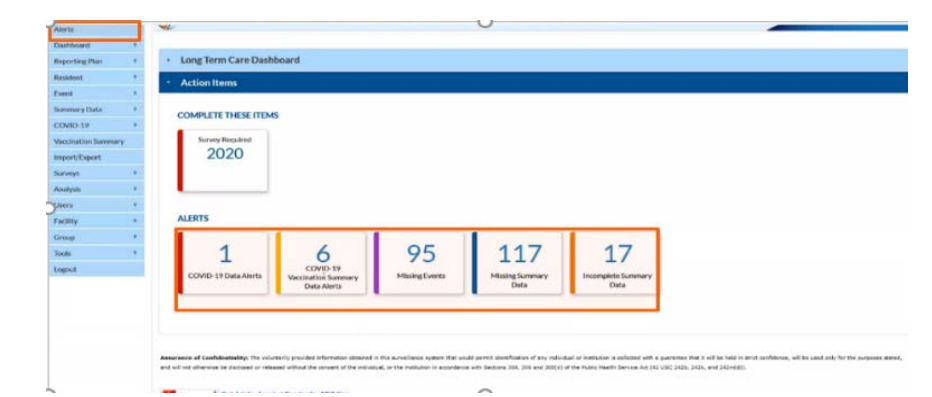

**The NHSN homepage now includes a user data quality alert for weekly COVID-19 vaccination data. It is called the 'COVID-10 Vaccination Summary Data Alerts' and is found under the Alerts tab on the landing page, as displayed in this figure.** 

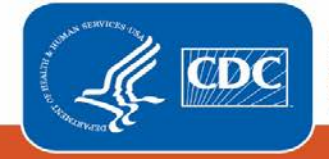

**Centers for Disease Control** and Prevention National Center for Emerging and **Zoonotic Infectious Diseases** 

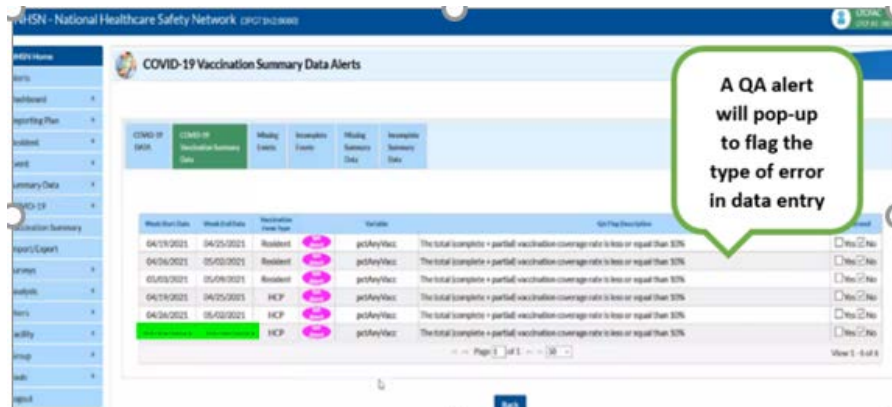

2. Select the 'COVID-19 Vaccination Summary Data Alerts' to open the alerts page, which shows the collection dates where data are flagged.

3. Click on the row for the alert you would like to open.

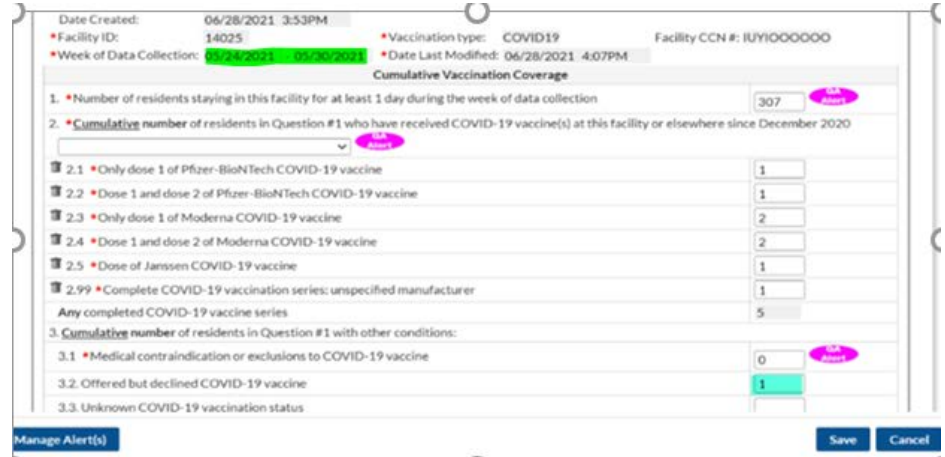

**When the user clicks to QA Alert button, the form will be displayed.**

**QA Alert icon will appear next to questions #1, #2 and #3.1 on the data collection forms.**

4. Select the alert to open the form for the reporting week with the potential error.

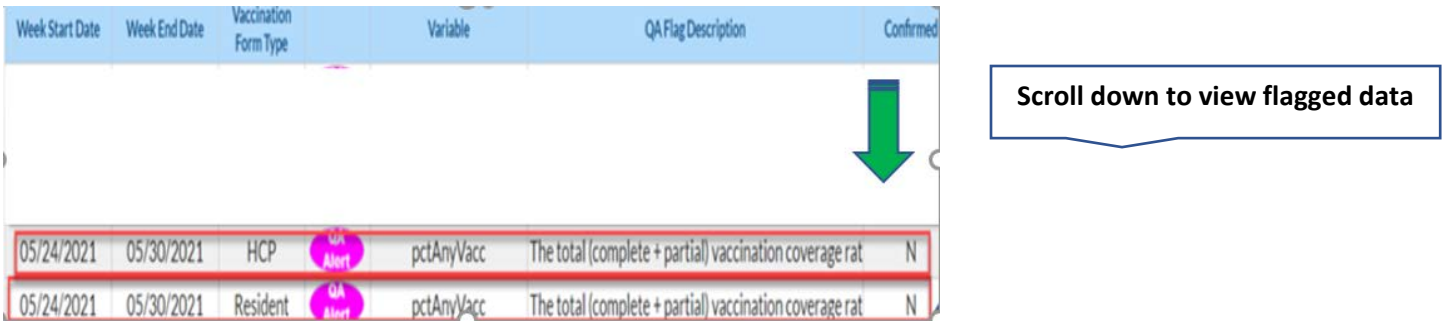

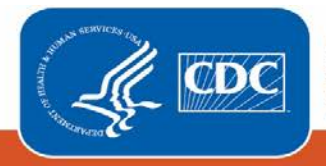

## **Confirming Data that are Flagged for Potential Errors:**

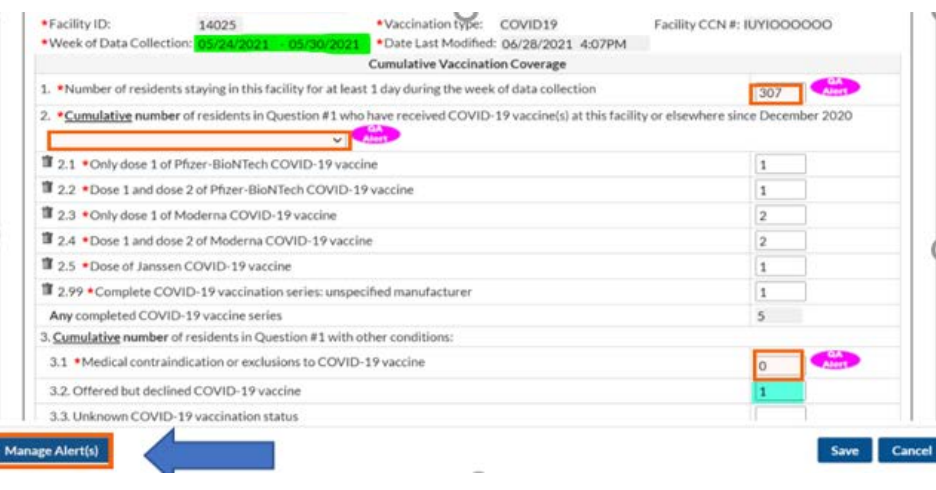

Users can also indicate that data flagged on the alert list are correct. To remove the alert, the relevant data entry must be confirmed. This will open the "Manage Alerts" page.

Click on the "Yes" box to confirm that the data are correct. **Then click on the save button.**

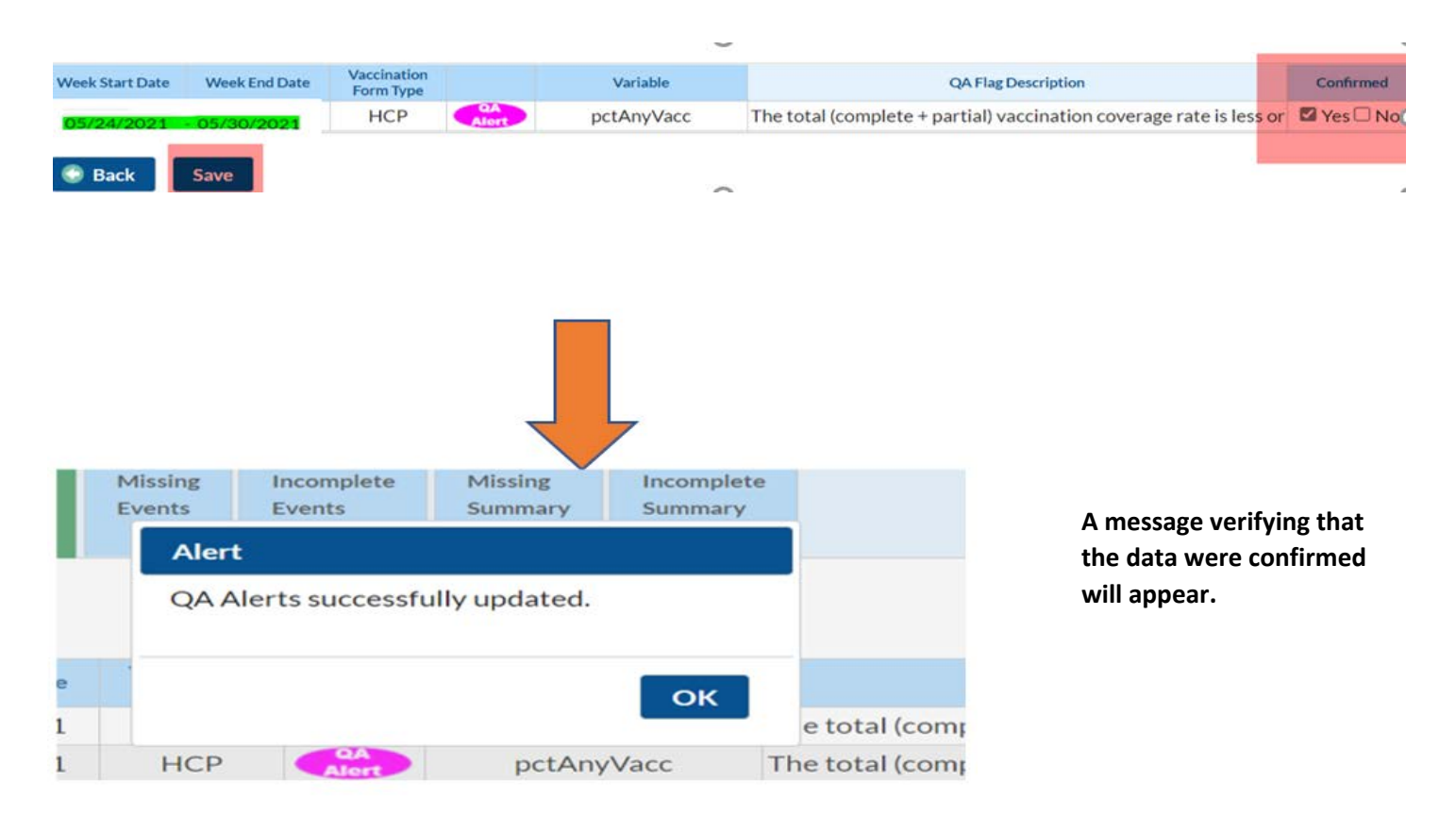

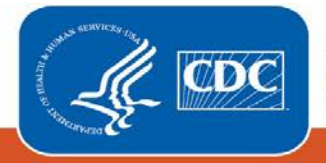

**Centers for Disease Control** and Prevention National Center for Emerging and Zoonotic Infectious Diseases